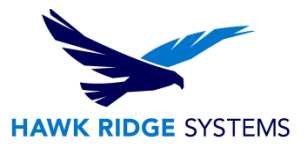

## Repairing SOLIDWORKS 2016

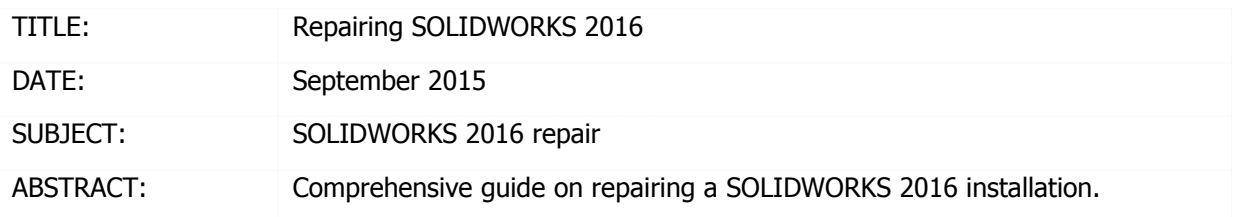

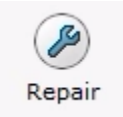

This guide is written for SOLIDWORKS 2016. If you are using an earlier version of SOLIDWORKS, please download our earlier repair documents.

If you encounter problems with an installed SOLIDWORKS Product, you can use the SOLIDWORKS Installation Manager to repair the installation.

Before loading any software, you should always login with full administrative permissions and disable any anti-virus and anti-spyware programs. The installation process has a Java component. Be sure your operating system has been updated with Windows Updates recently to avoid any compatibility issues with the installer.

This is not a troubleshooting guide. If you have any technical issues with SOLIDWORKS, please contact [Hawk Ridge Systems technical support.](http://www.hawkridgesys.com/support/)

This document is only to be distributed and used by Hawk Ridge Systems customers. Any other use is prohibited.

©2015 Hawk Ridge Systems

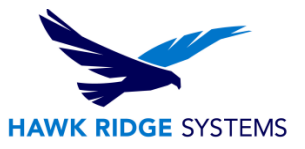

**You can only repair an individual installation. You cannot repair an administrative image; you must uninstall and then reinstall using the administrative image. If you have clients that have loaded successfully from your administrative image and only wish to repair a single errant client, you should reload SOLIDWORKS by launching the StartSWInstall.hta file from this client as covered in our Administrative Image Guide document.**

To repair an installed product:

1. Close all programs and login with full administrative rights.

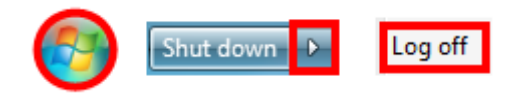

2. Disable any anti-virus, anti-spyware programs, or User Account Controls.

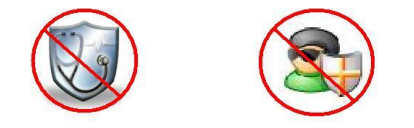

3. Click **Start, Control Panel** and choose **Uninstall a program**.

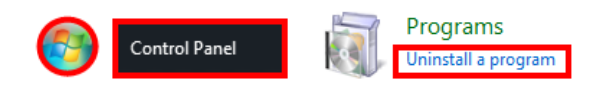

4. Select the SOLIDWORKS version you wish to repair. Click the **Change** button.

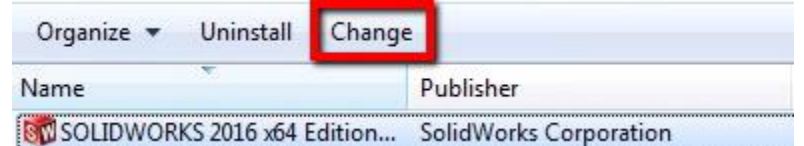

5. On the Welcome page, you will be asked for the type of operation you would like to perform. Choose **Repair the individual installation (on this computer)** and press the **Next** button to continue.

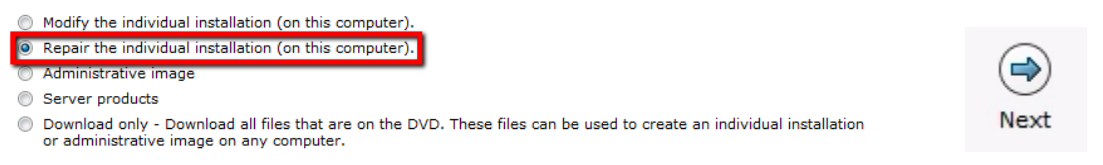

6. On the Products to Repair screen, select the product (s) to repair. Clear the products that do not need to be repaired by leaving their checkboxes unselected.

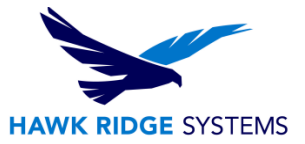

- SOLIDWORKS 2016
- $\sqrt{\phantom{a}}$  eDrawings 2016
- SOLIDWORKS Explorer/Workgroup PDM 2016
- SOLIDWORKS Flow Simulation 2016
- SOLIDWORKS Plastics 2016
- SOLIDWORKS Composer 2016
- SOLIDWORKS Inspection 2016
- 7. Click the **Repair** button to continue.

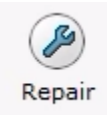

Now you will want to reboot your machine and start SOLIDWORKS. Test out your issue to see if the repair has resolved any problems you were having with SOLIDWORKS.

**If your issue persists after the repair you will want to see our [Removal Guide](https://support.hawkridgesys.com/hc/en-us/articles/209707547) that covers how to remove SOLIDWORKS and clean your computer's registry and installation folders. Then reinstall your seat of SOLIDWORKS to resolve the issue.**